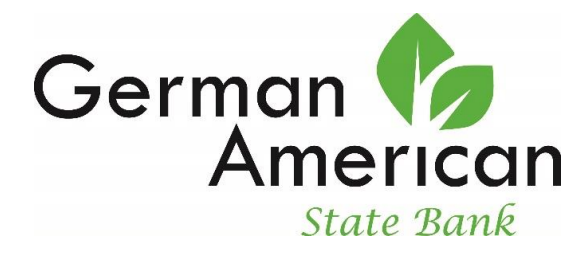

## **Welcome to German American State Bank's Online Banking!**

1. To enroll in Online Banking, click on **Enroll** below the Online Banking Login on our website: [www.germanamericanstatebank.com](http://www.germanamericanstatebank.com/)

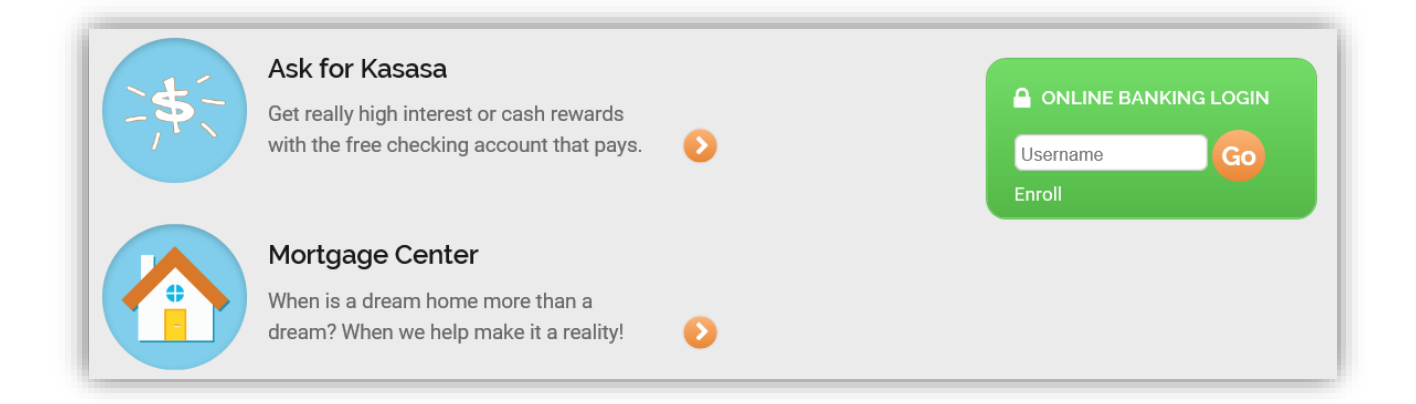

2. You will be taken to the Enrollment Instructions screen. This explains the information you will be asked to provide to enroll in Online Banking. By clicking "I Agree" you are agreeing to all the terms and conditions found in the Online Banking Agreement, accessible via the link located on this screen. Click "I **Agree**" to continue.

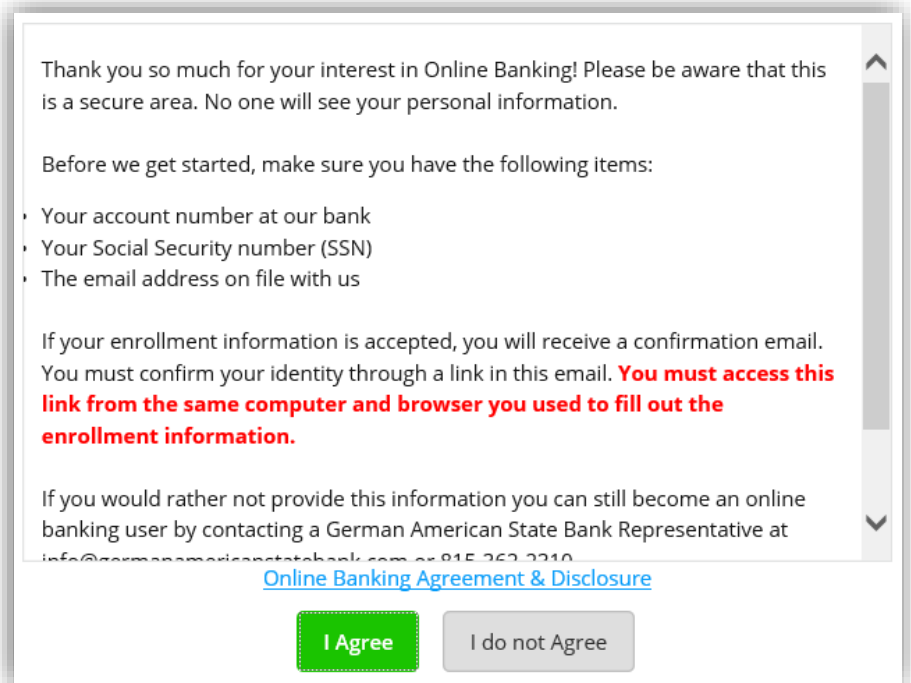

3. Next you will be asked to enter the below information. When completed click "**Continue**".

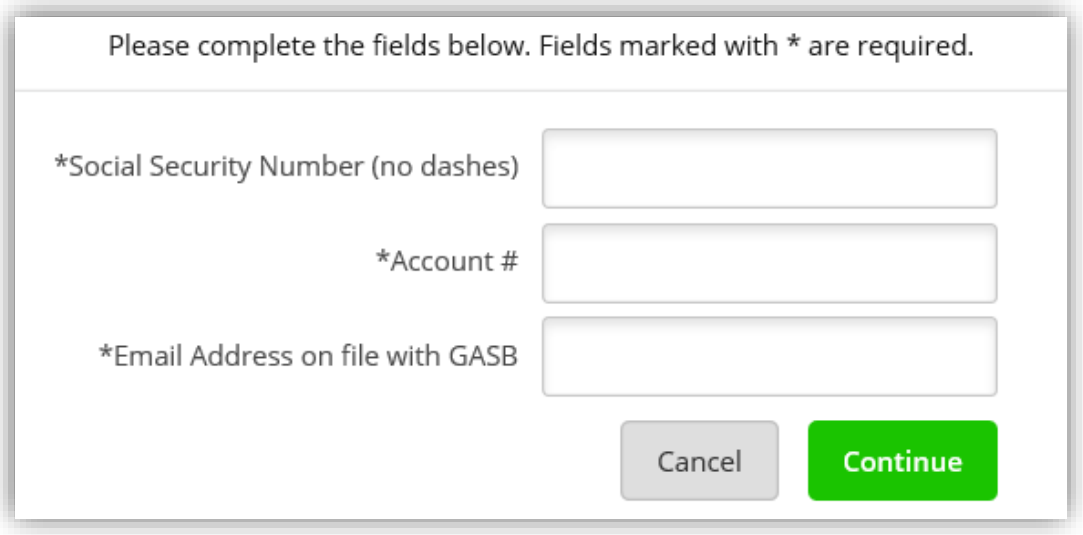

4. Complete the next set of required information; click "**Submit**" when finished.

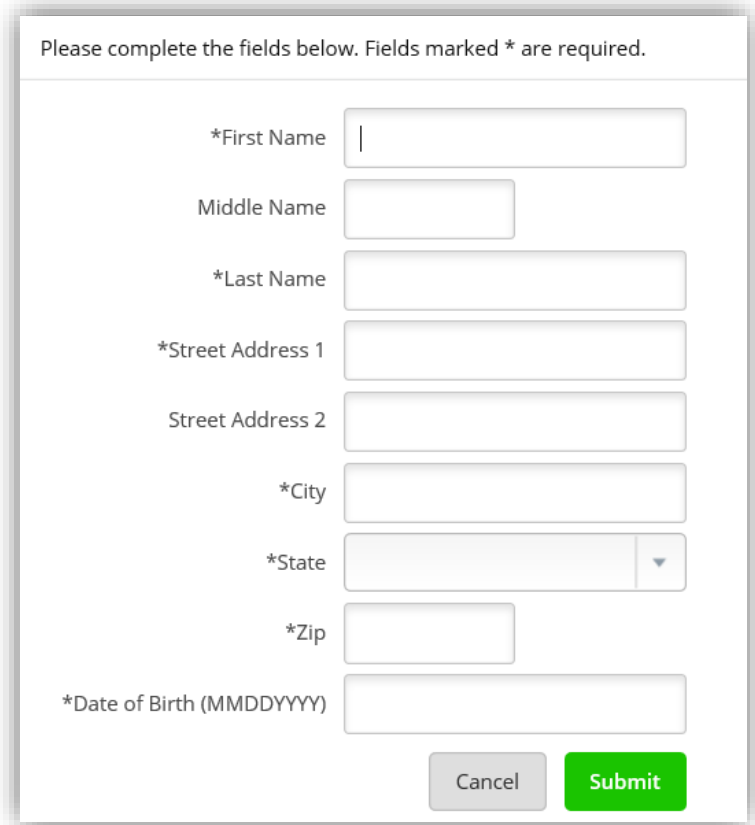

5. Next you will be taken to the Email Verification screen. Once you click "**Send Email Verification**" a confirmation email will be sent to you to complete the enrollment process.

**YOU MUST ACCESS THIS EMAIL AND FOLLOW THE LINK USING THE SAME COMPUTER AND WEB BROWSER YOU ARE CURRENTLY USING. YOU MUST ALSO CLICK ON THE LINK WITHIN 1 HOUR FROM NOW.**

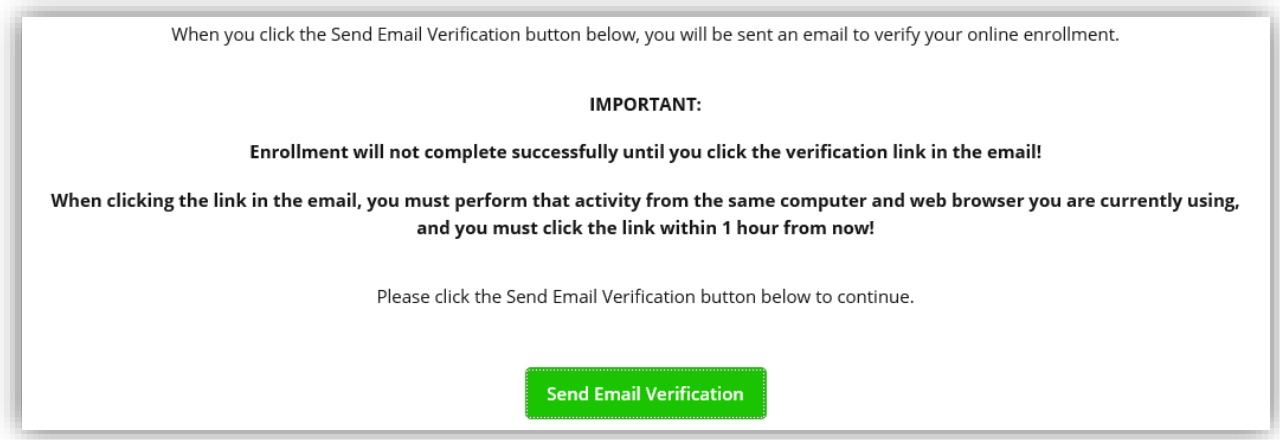

6. You will be taken to this screen. This is confirming the date and time the email verification was sent.

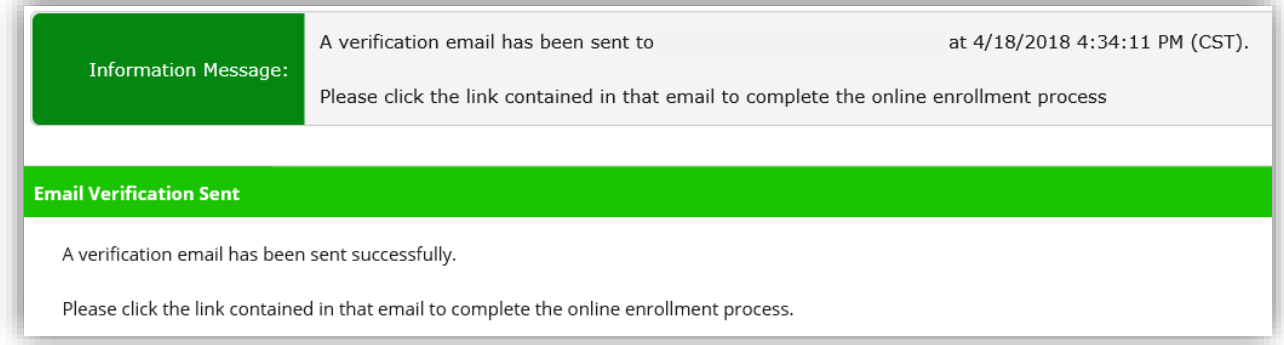

7. The verification email looks like the below. Click on the link at the end of the email to continue the enrollment process.

## **YOU MUST ACCESS THIS EMAIL AND FOLLOW THE LINK USING THE SAME COMPUTER AND WEB BROWSER YOU ARE CURRENTLY USING. YOU MUST ALSO CLICK ON THE LINK WITHIN 1 HOUR FROM NOW.**

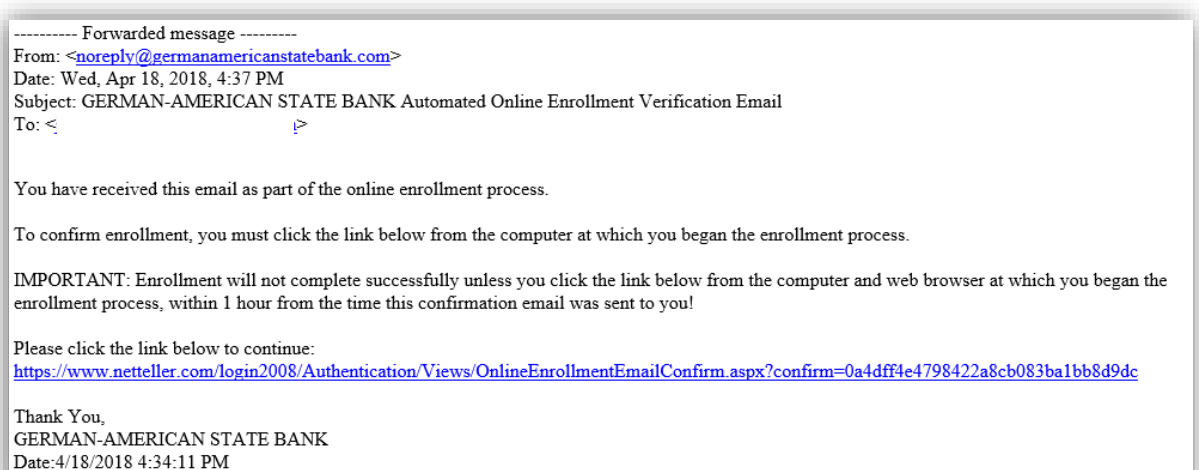

8. Once you click on the link you will be taken to this confirmation screen. This screen contains your login credentials for Online Banking. From here you have the options to Print, Login, or Return to our home page.

Click **Login** to continue on to access your Online Banking account. Use the below Online Banking ID and the last four digits of your social security number for your password to login the first time.

**NOTE**: You will have the option to change your User ID to one of your choosing once you are fully enrolled in Online Banking.

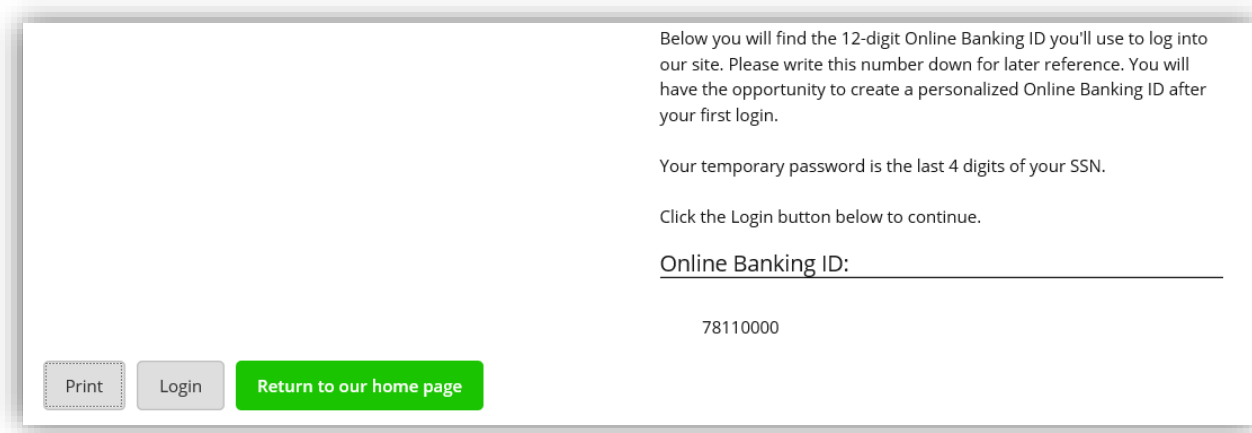

9. After clicking Login, you will be taken to the Online Agreement. After reading, please select the box "**I Agree**" and click on "**Accept**" to acknowledge you accept the terms and continue.

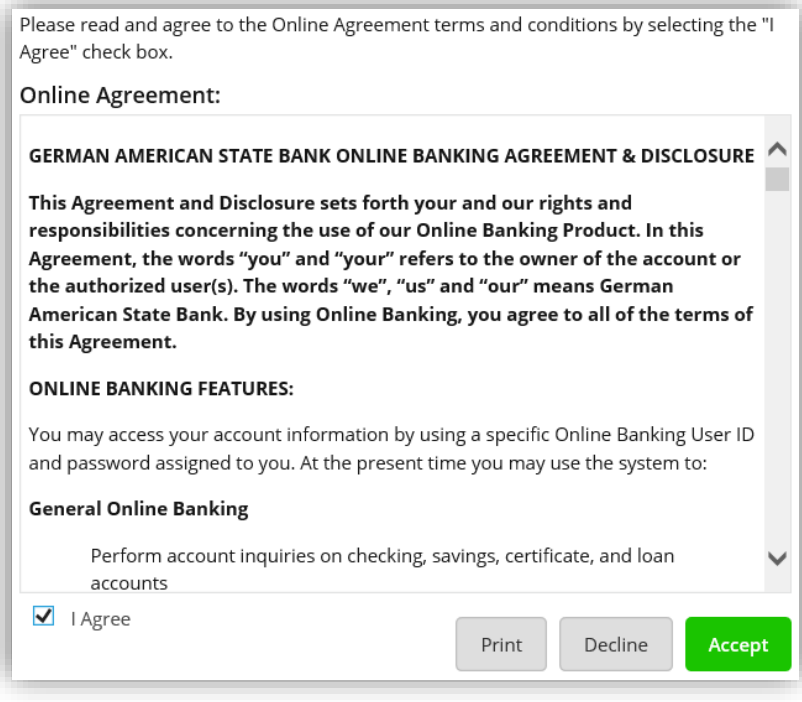

10. Next you will be required to change your password. Enter your current Password (the last 4 digits of your social security number) in the first box and your new password in the two boxes following.

**MAKE SURE TO ABIDE BY THE PASSWORD RULES TO THE RIGHT AND USE ONE OF THE SPECIAL CHARACTERS LISTED (NO OTHERS ARE ACCEPTED).**

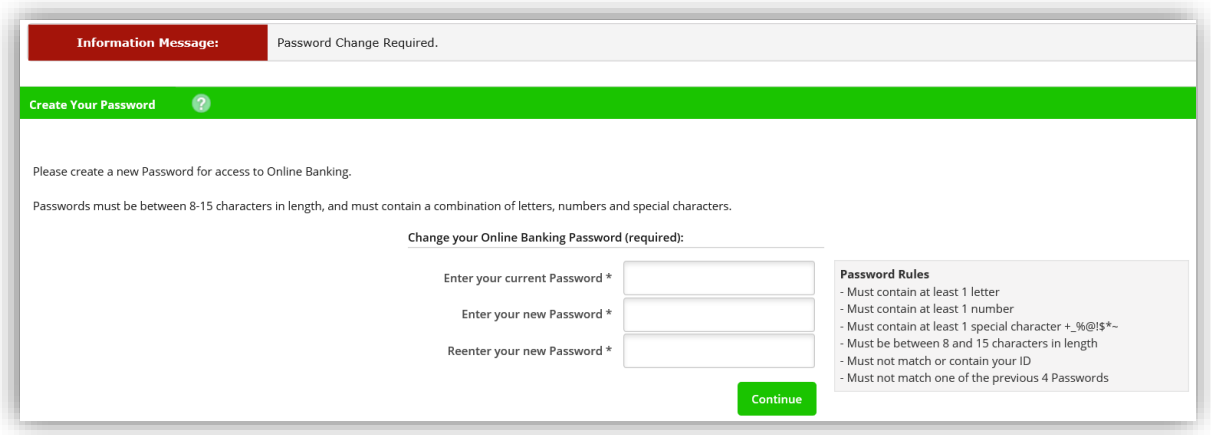

11. Enter your phone number and cell phone provider for One Time Passcode (OTP) capabilities. Once completed click "**Submit**".

## **IF YOUR CELL PHONE PROVIDER IS NOT LISTED YOU MAY SKIP THROUGH THIS STEP INITIALLY, HOWEVER, YOU WILL WANT TO CONTACT THE BANK TO UPDATE YOUR OTP NOTIFICATION SETTINGS.**

**NOTE: When you enter your phone number on a computer, the spacing and symbols will automatically be inserted. If you are entering this information using a smart phone or tablet, you may need to submit it in the following format (###) ###-####, parentheses around area code, space, then the 7-digit phone number with a dash after the first three digits.**

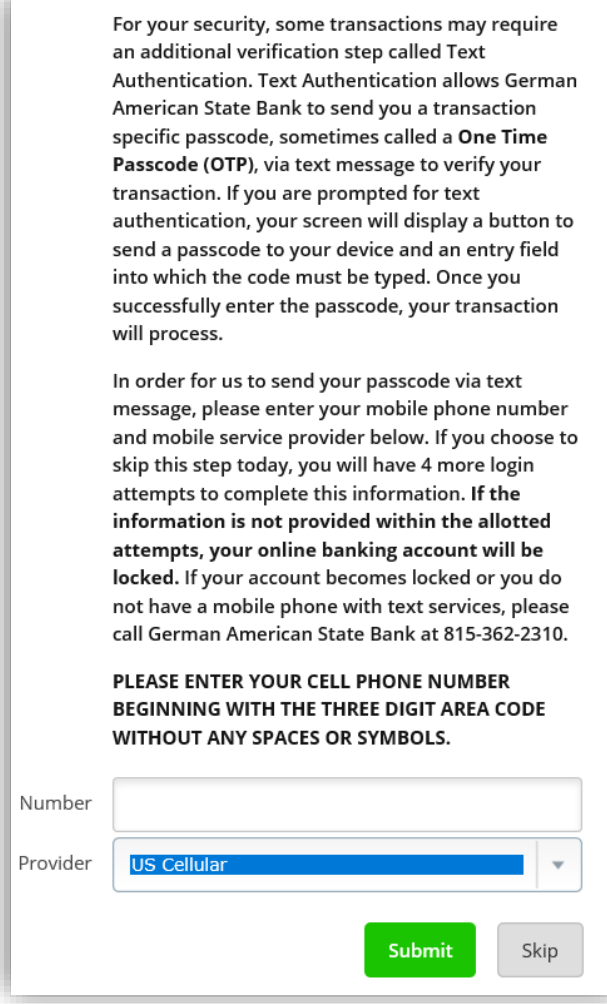

12. Choose your security image. This is the image that will appear each time you login to online banking in the future. Once selected, click "**Submit**".

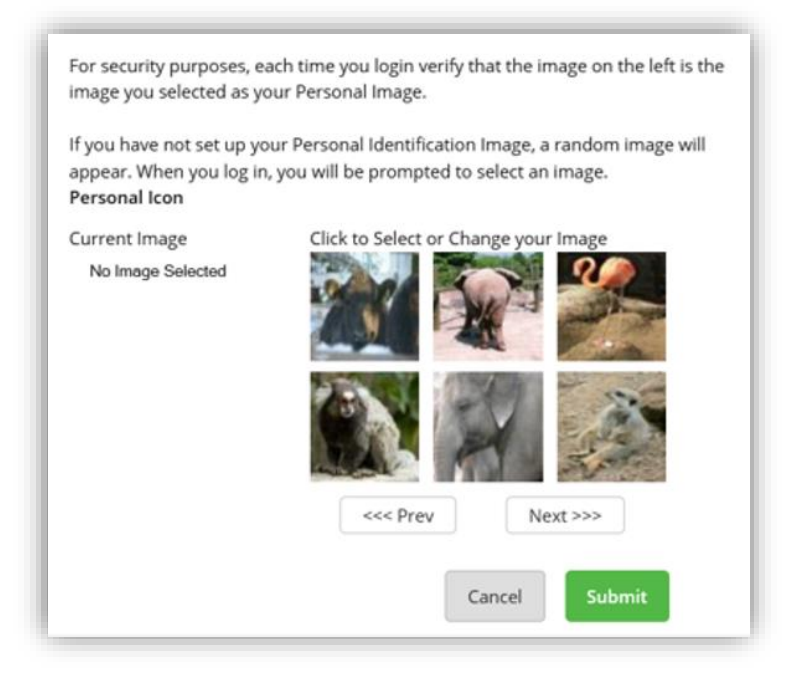

13. Read the security features page. After you have read through the information, click "**Continue**".

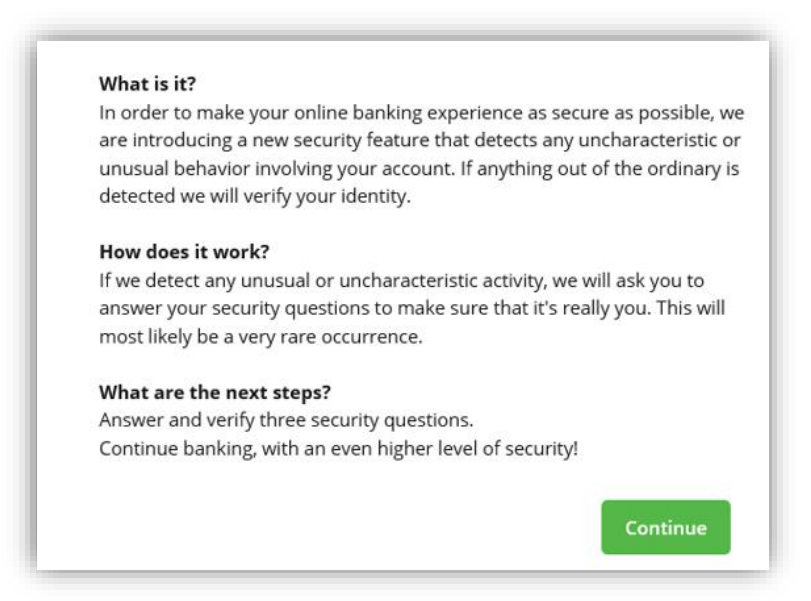

14. Select and answer your security quesitons. These are used as additional verification if there is high risk activity on your account. Once completed click "**Submit**".

**EDIT QUESTIONS AND ANSWERS BEFORE CLICKING CONFIRM. ONCE CONFIRM IS SELECTED, QUESTIONS AND ANSWERS CANNOT BE MODIFIED.** 

**NOTE**: You will be prompted every 180 days to choose new security questions.

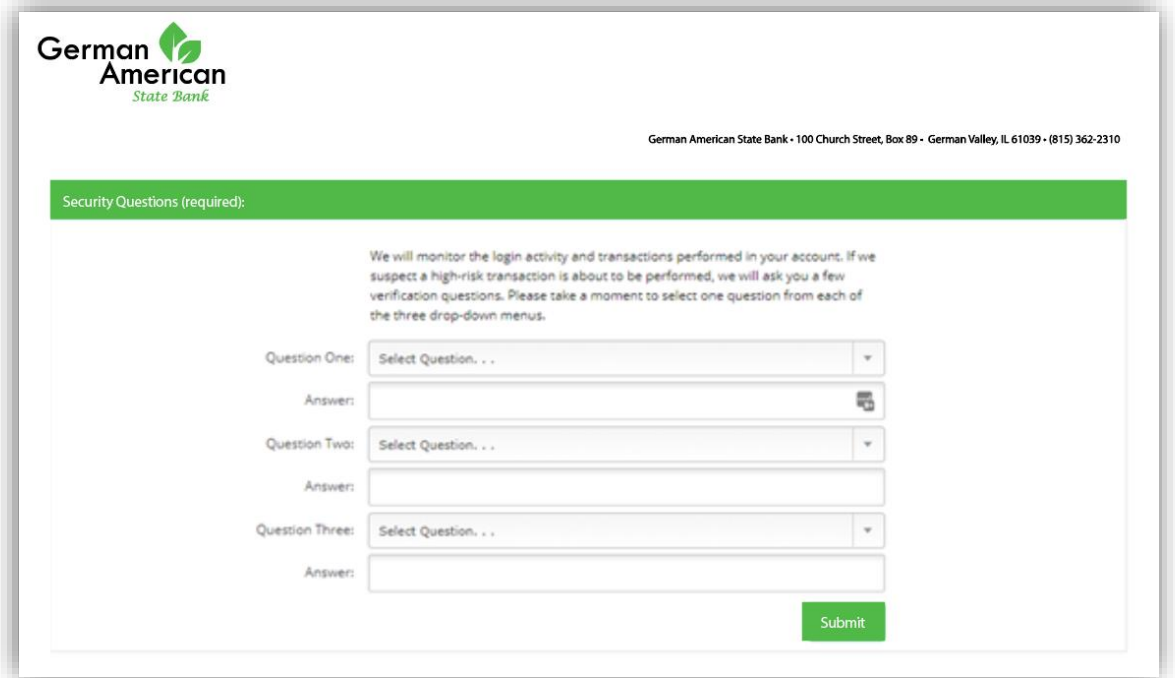

15. The Thank You message will appear. Click "**Continue**".

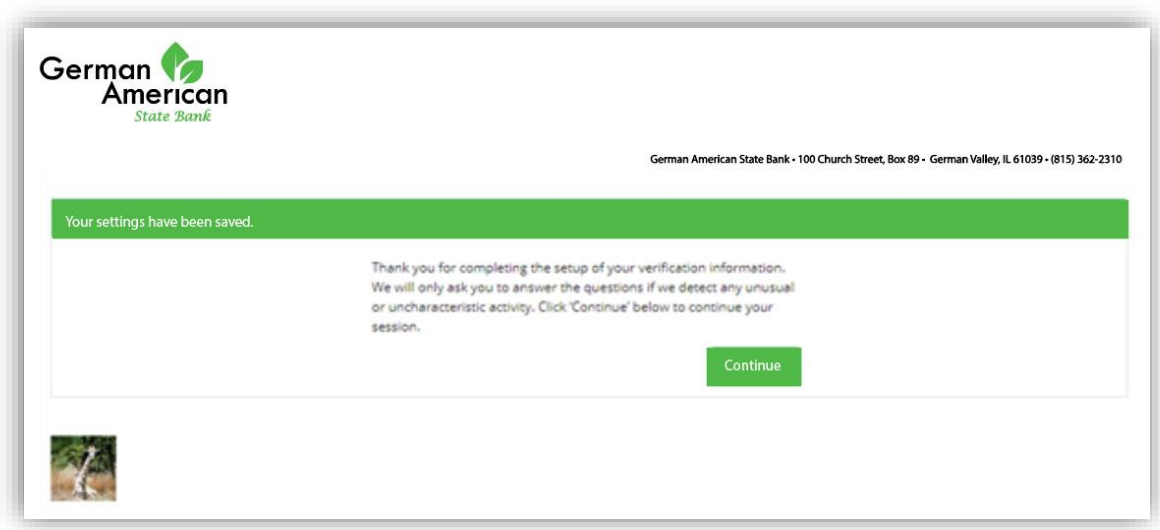

16. Enter or update your email address and establish a password reset question and answer. Answers are case sensitive. These options are also available under Settings if you choose to update your information at a later date. Click "**Submit"** when finished.

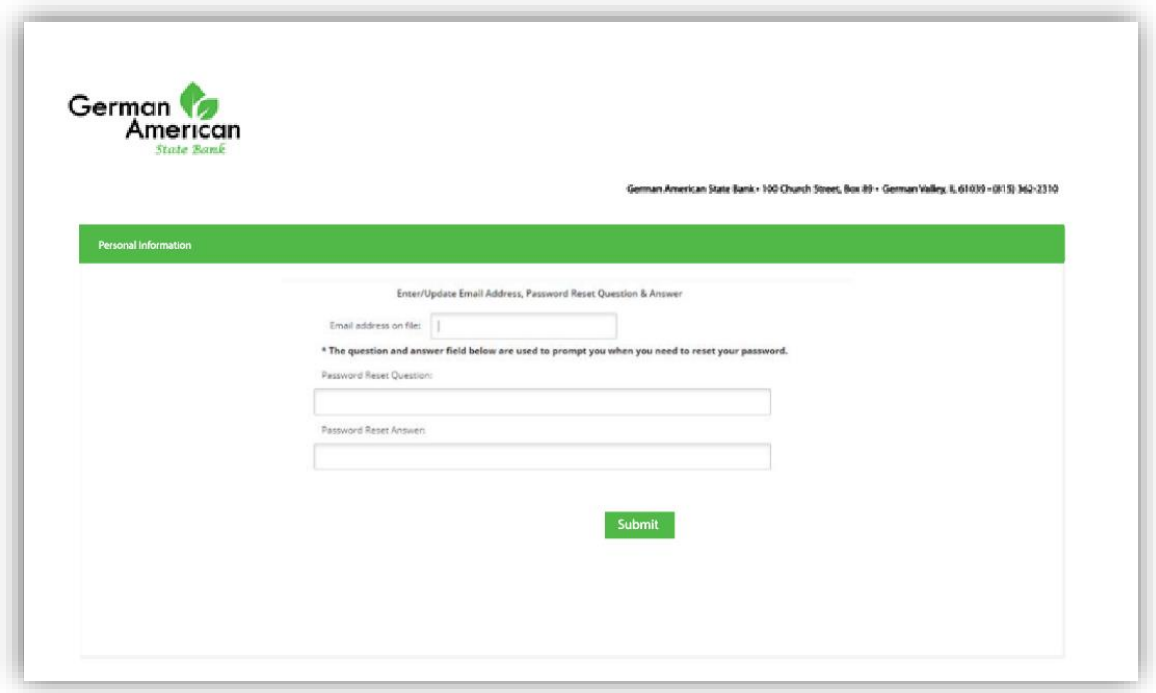

17. **Congratulations you are now enrolled for Online Banking!** Please take a moment to familiarize yourself with the layout and features.

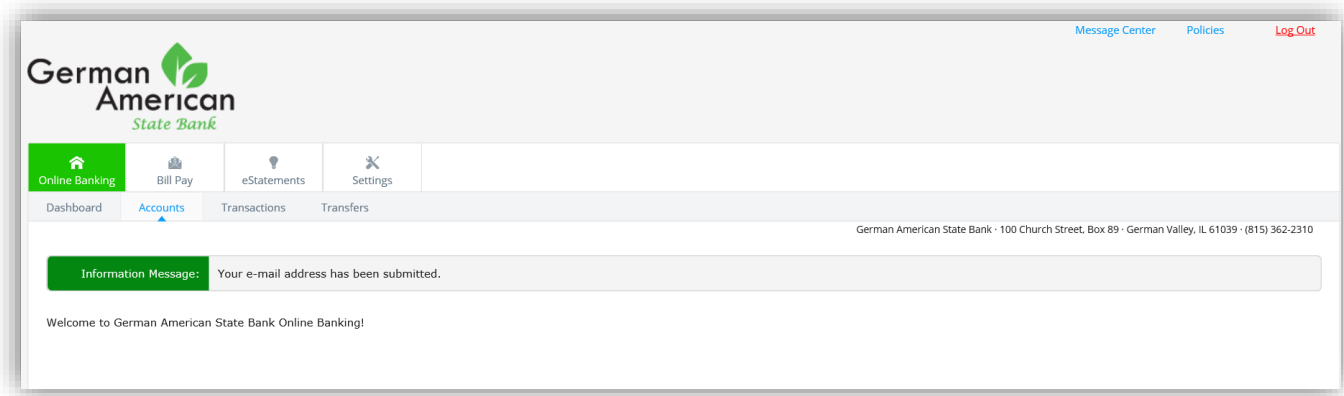

18. **To change your User ID** go to **Settings** – **Personal**

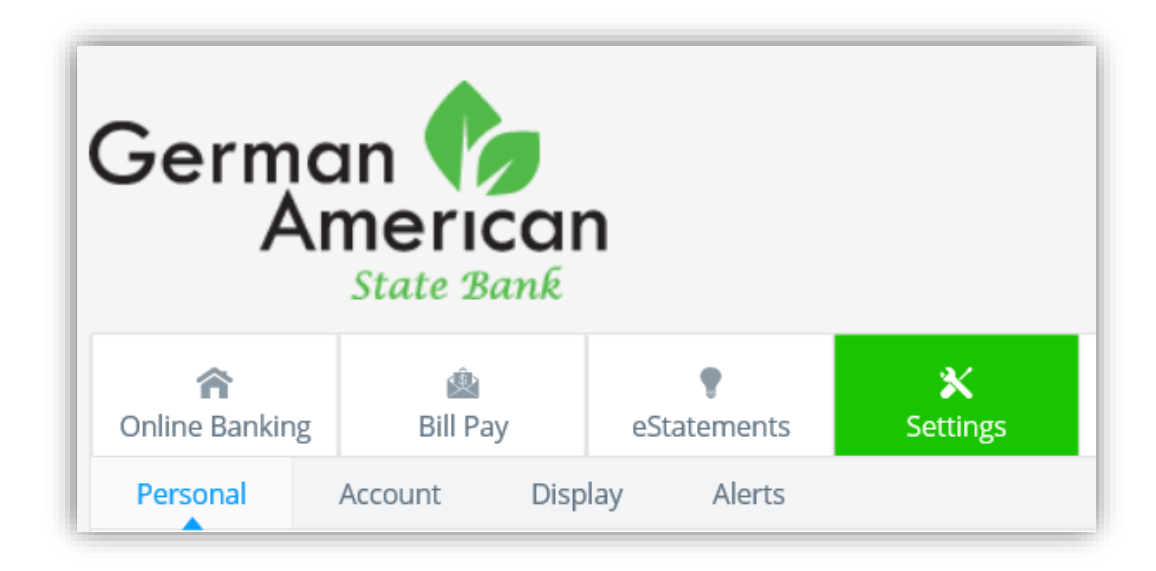

19. Scroll to the bottom of the screen to find where you would change your Online Banking ID or password.

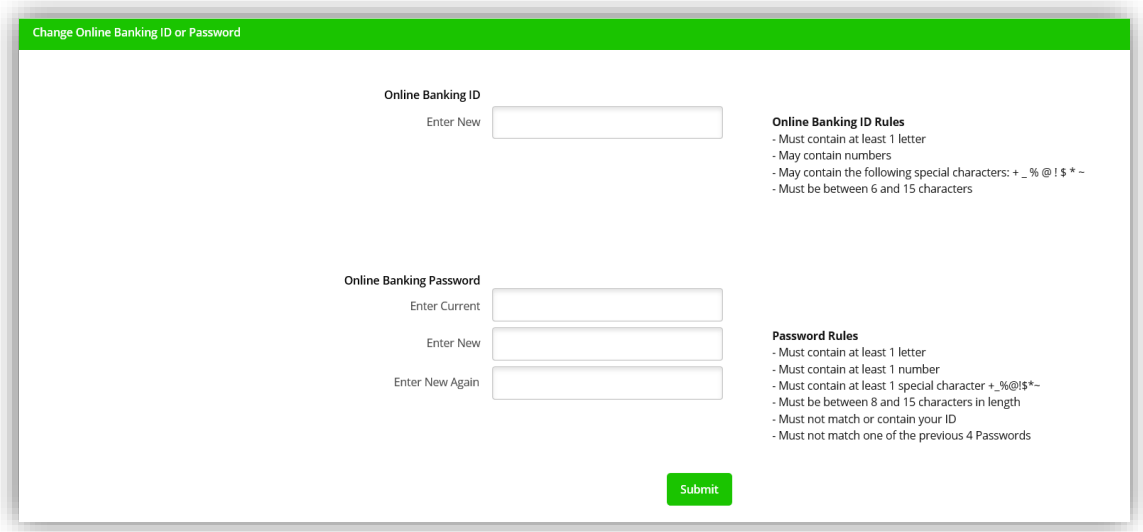

20. Enter your new username and click "**Submit**". You will be asked to enter a OTP (One Time Passcode) to complete this process for added security. Select "**Text**" to have the code sent via text to your cell phone. The code is the last four numbers included at the end of the text message.

## **IF YOU DO NOT HAVE A CELL PHONE OR IF YOUR CELL PHONE PROVIDER IS NOT LISTED, PLEASE CALL THE BANK TO BE ASSISTED.**

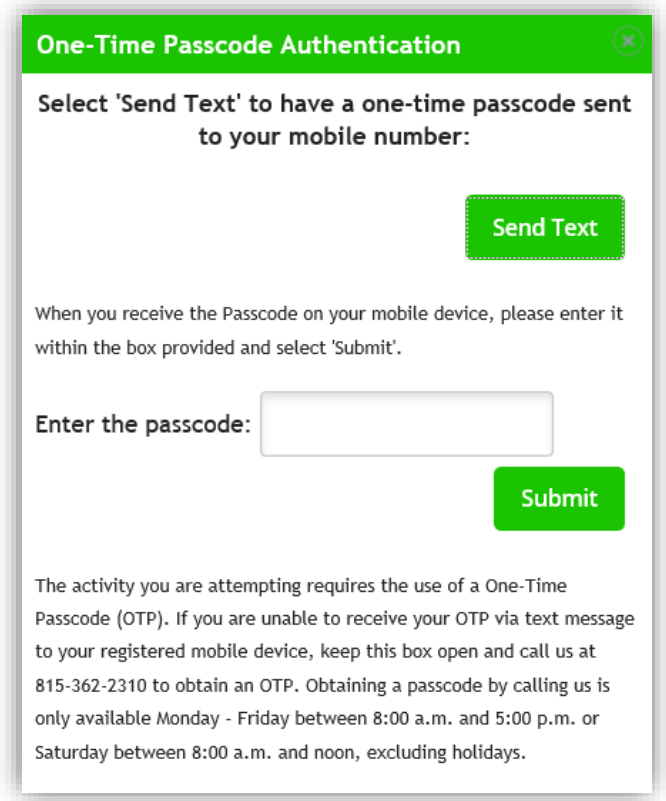

21. Once you enter the passcode, your changes wil be complete.

22. **To sign up for eStatements -** Click on the "**eStatements**" tab at the top of the screen.

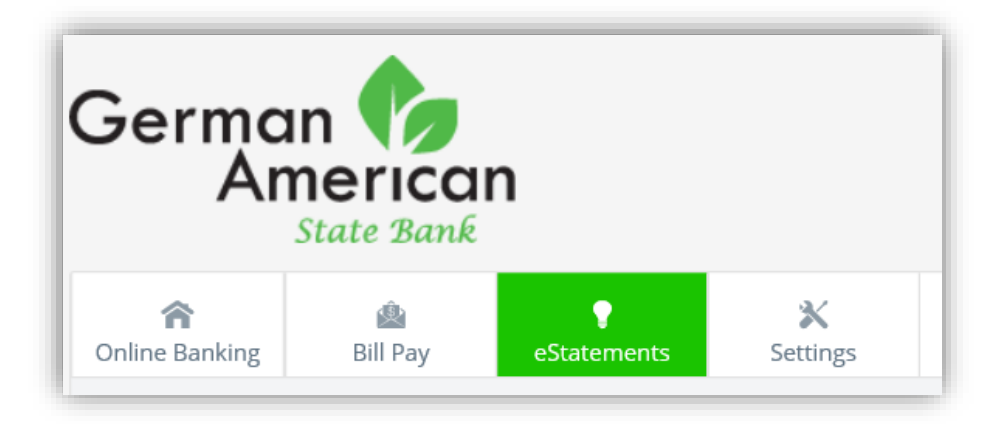

23. You will automatically be taken to this screen. A Validation Code will appear in red (it may take a couple minutes to load). After reading the agreement, **type in the validation code in the gray box** towards the bottom of the screen and click on "**I Accept**".

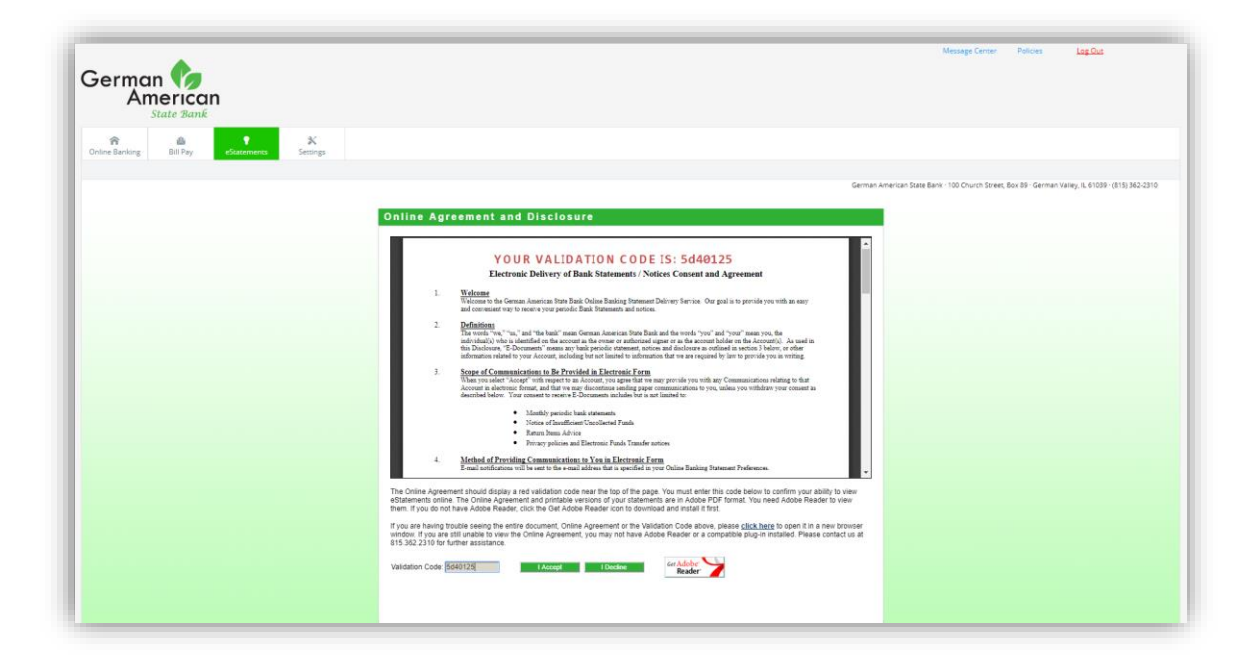

24. Next, verify the email address shown is correct. If any changes are needed submit them here.

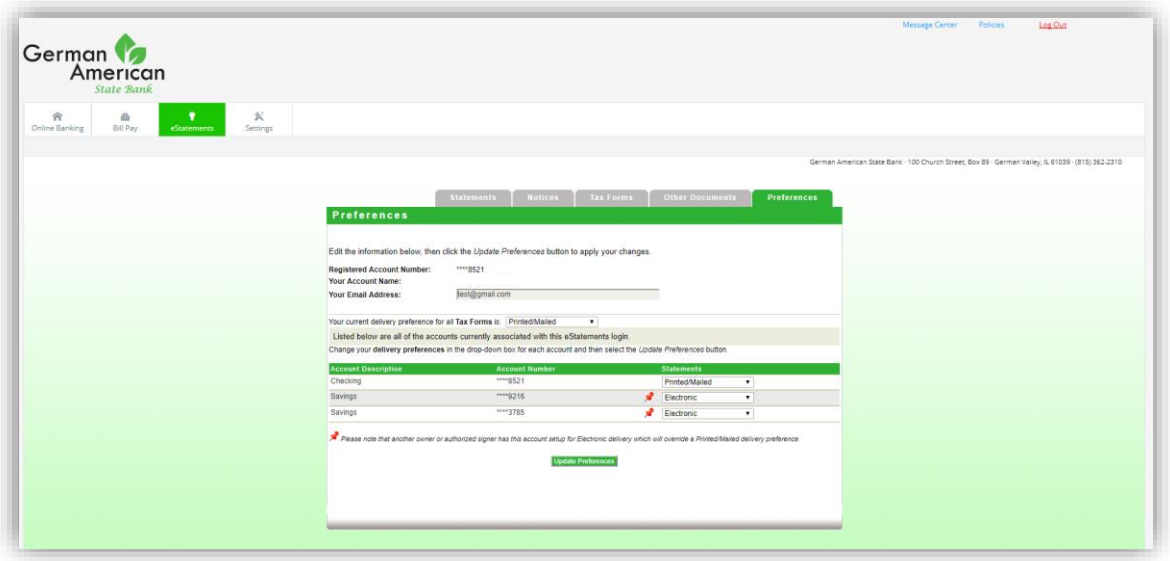

25. Under each drop down menu, make sure **Electronic** is selected for the accounts you no longer want to receive a printed statement for. You may also select to receive your Tax Forms electronically on this screen as well. Click "**Update Preferences"** to save your changes.

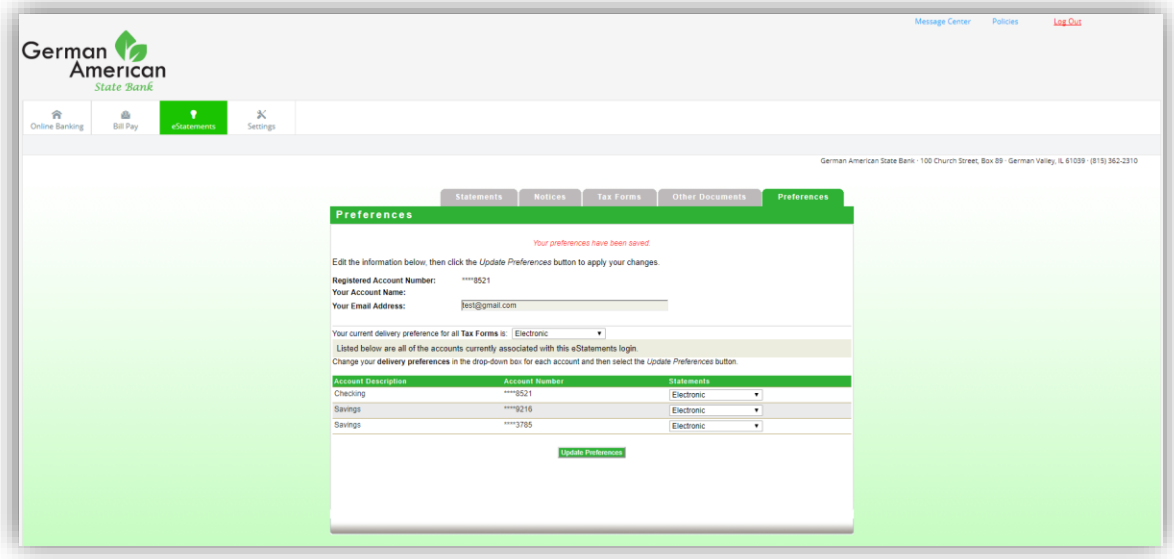

26. Going forward you will view your statements by going to "**eStatements**" and selecting the "**Statements**" tab. You can view a printable/pdf version or an interactive/HTML version.

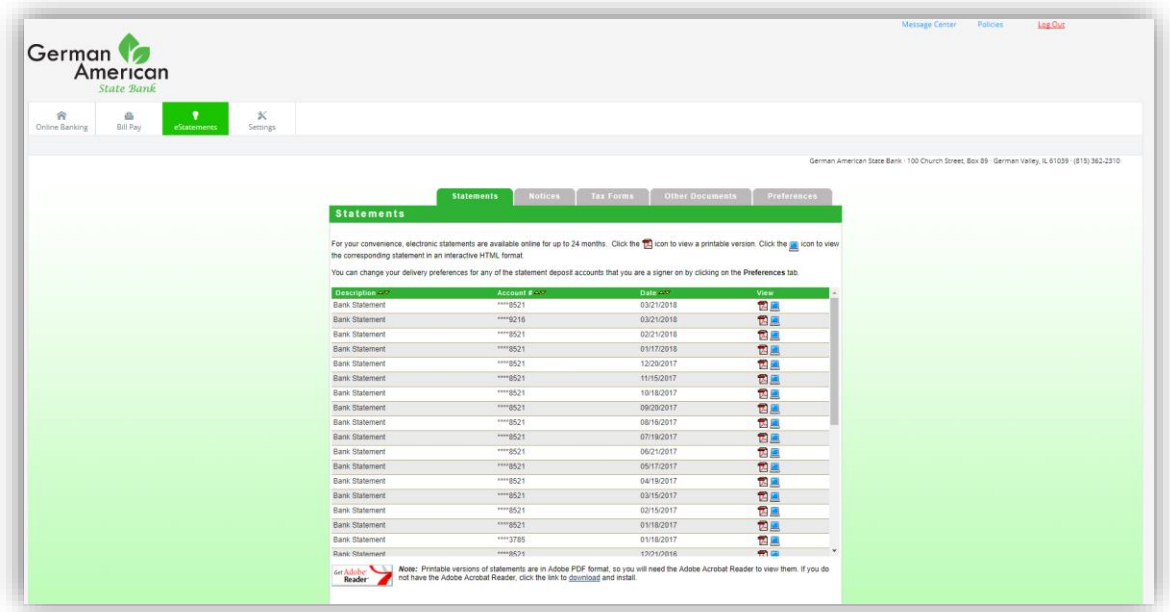

27. **To enroll in Bill Pay** – Go to the "**Bill Pay**" tab at the top of the screen.

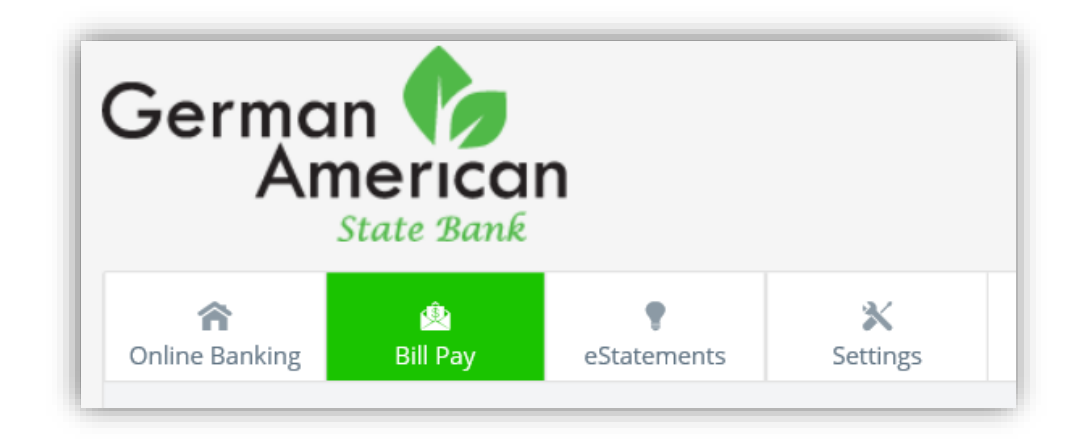

28. Once you click on the Bill Pay tab you will be prompted to select which account you would like as your default Pay From account. If the first account listed is not the one you prefer, click "**Continue**".

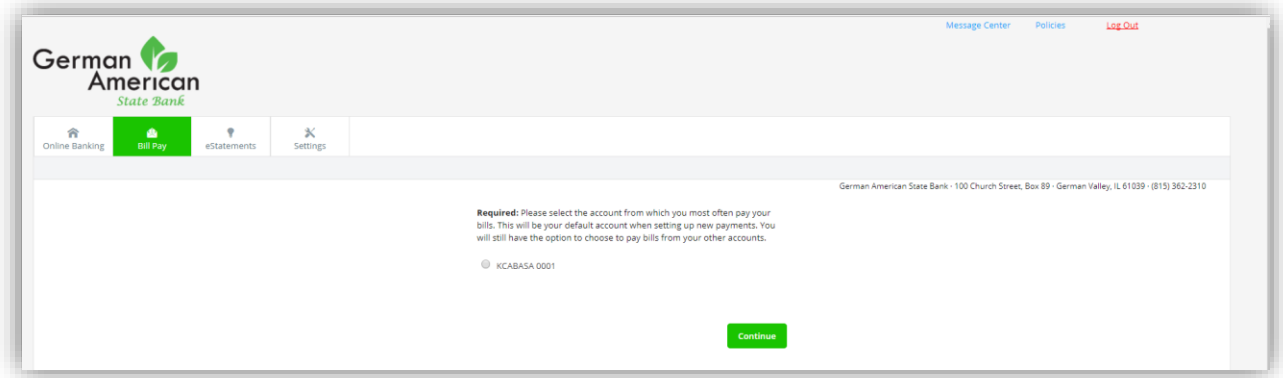

29. You can keep selecting continue until the correct account shows**. Once the right account appears, click on the circle next to it to select it and click "Continue**".

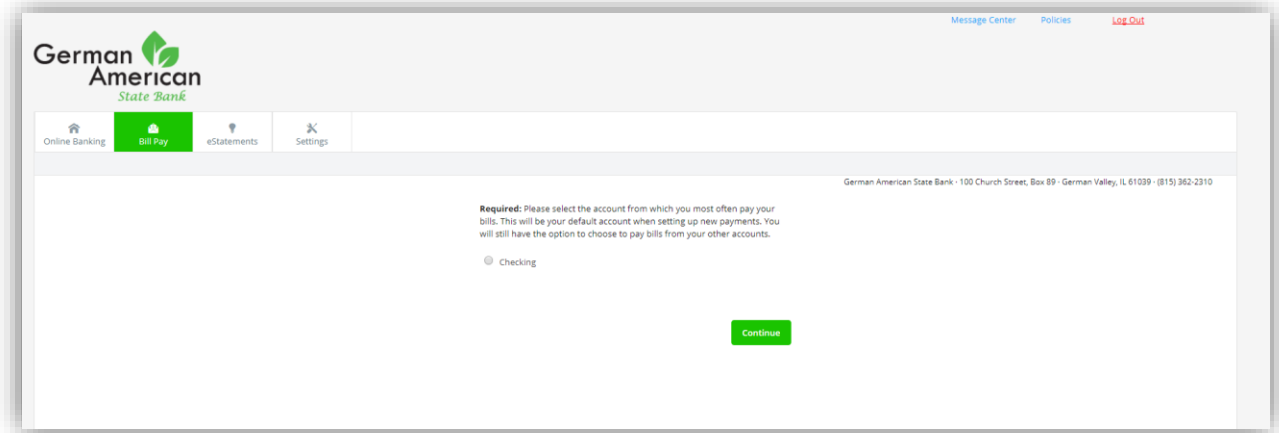

30. Next accept the terms and conditions and select whether or not you would like to receive promotional/marketing emails in regards to bill pay. Click "**Accept & Submit**".

**NOTE**: By unchecking the email notification box you are opting out of marketing emails, but will still receive operational emails (ex: a new a payee has been added).

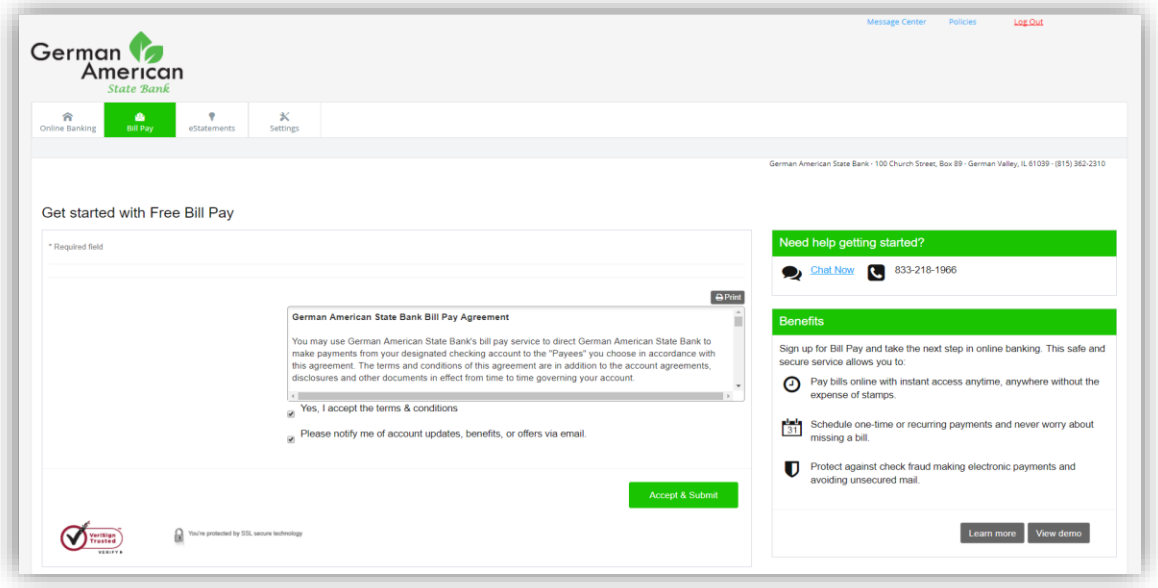

31. This Welcome message appears. Customers can click "**Continue**" or hit the "**X**" at the upper right hand corner of the screen to clear the message.

**NOTE**: If the screen freezes for some reason, click the Bill Pay tab at the top to refresh the screen, then continue or click X.

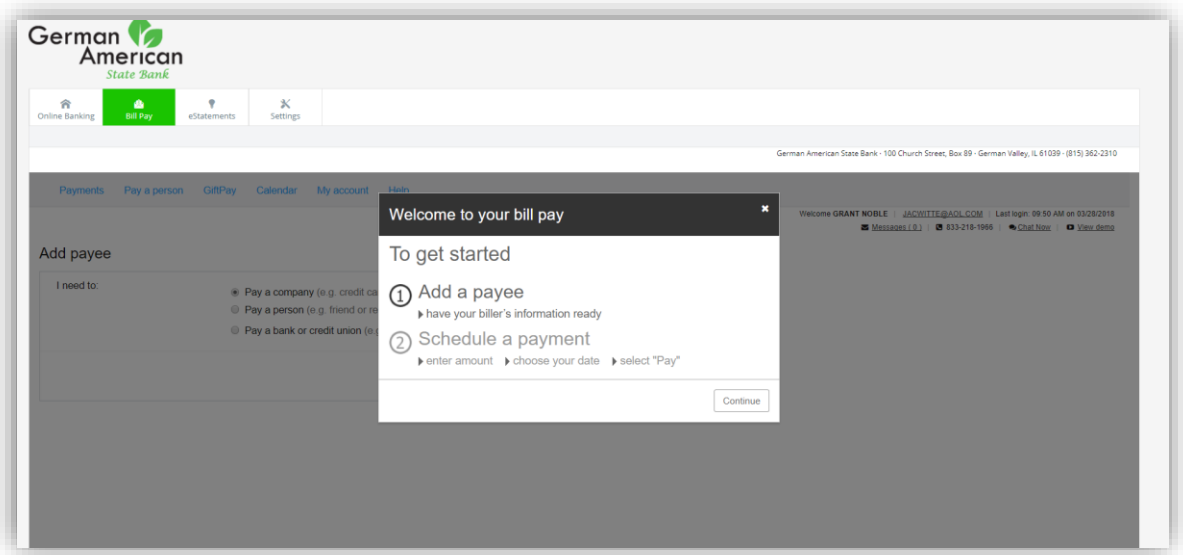

32. This next screen will prompt you to set up a payee. Select which type of Payee you are establishing and click "**Next**".

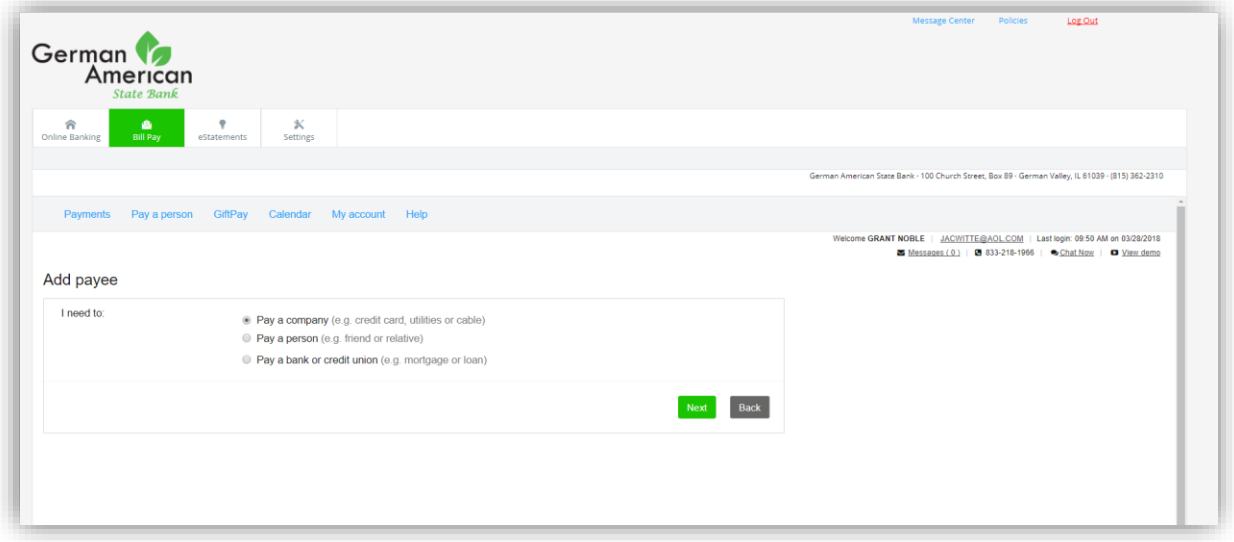

33. Enter the appropriate information as shown below. Then click on "**Next**".

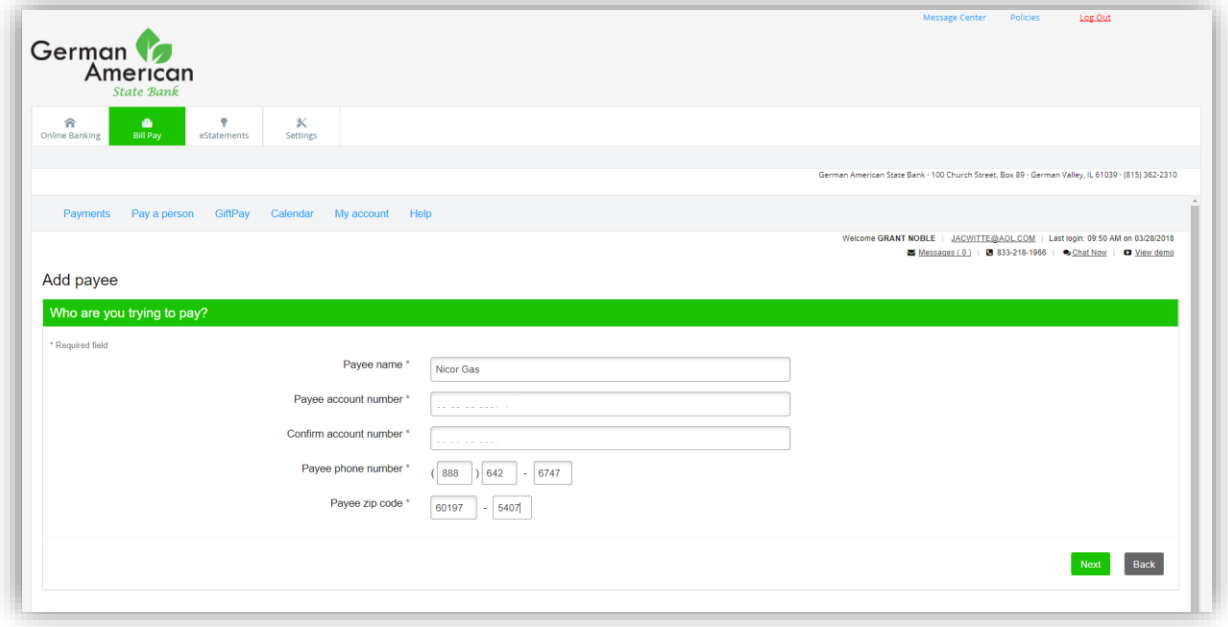

34. Review the information is correct, then click "**Submit**".

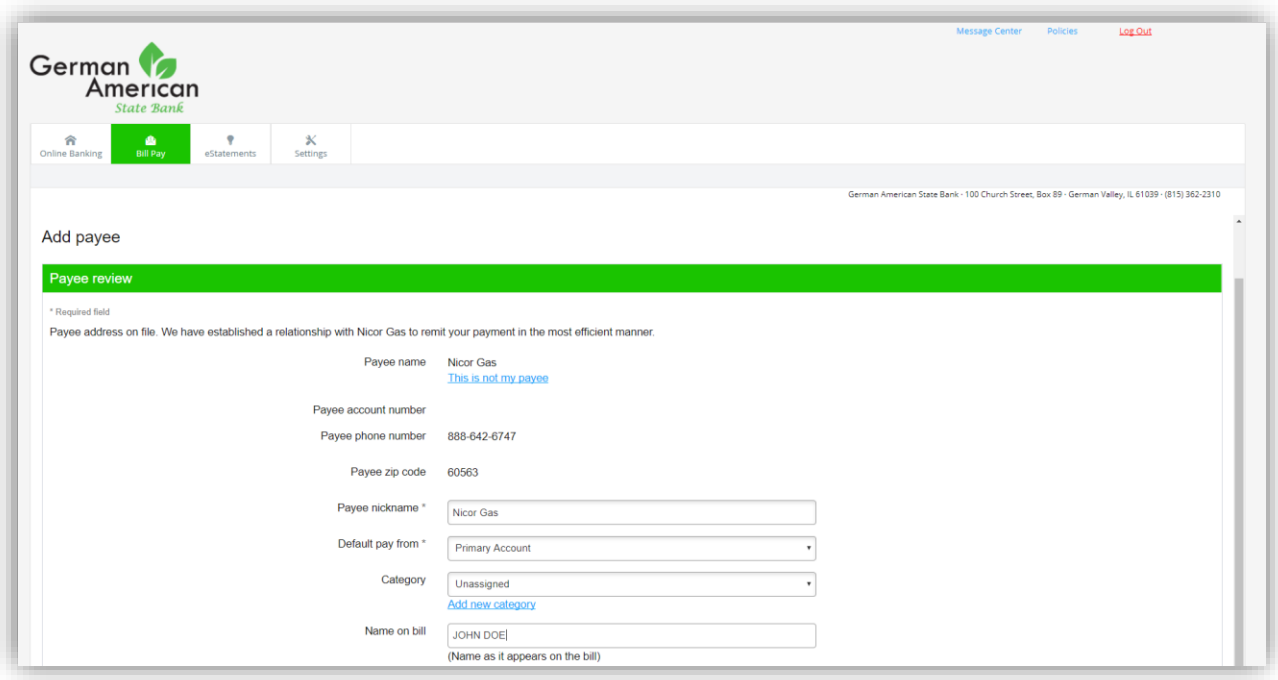

35. Once a Payee is set up, you can manage payees/billers, categorize payees/billers, view pending payments, sign up for eBills (if available), view bill pay history, etc.

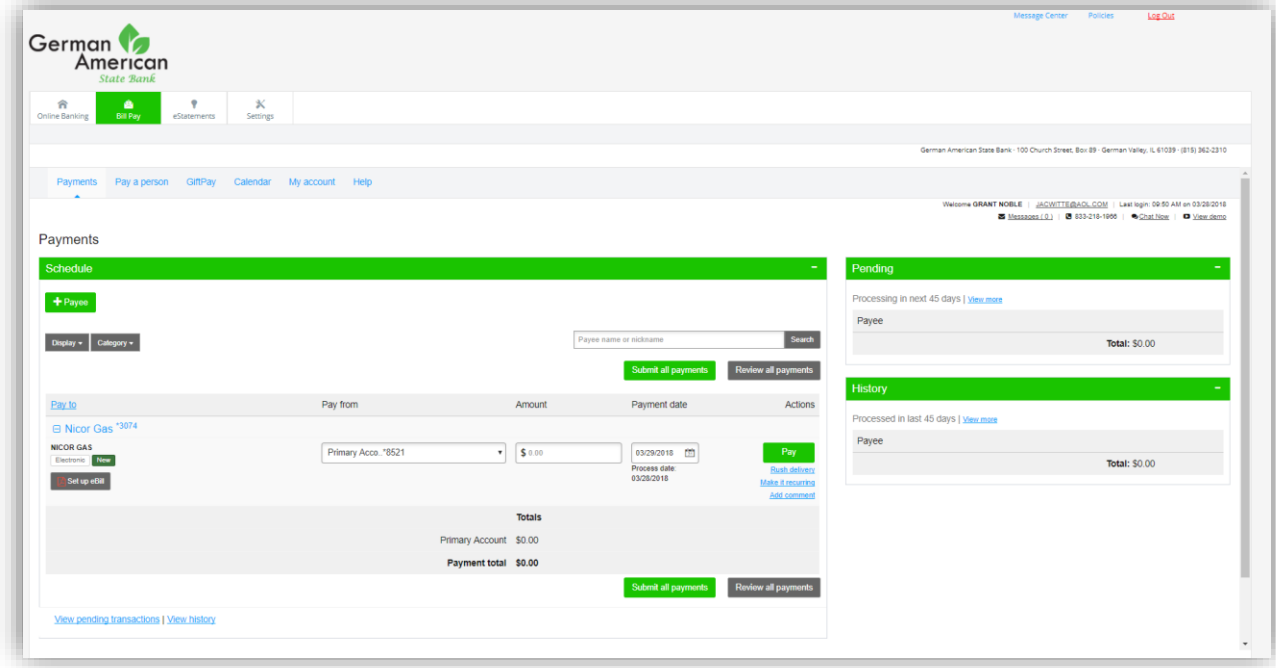